# **INSTALLATIONSHINWEISE!!! ArCon ELECO +2008**

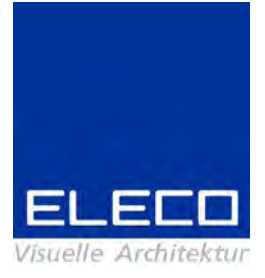

Sehr geehrte Kunden,

vielen Dank, dass Sie sich für Arcon Eleco entschieden haben. Wir möchten Ihnen im Folgenden einige Informationen zur Installation und zum Support an die Hand geben. der einzelnen Versionen kostenlos zur Verf¸gung!

Mit unserer Lieferung haben Sie, wenn es sich um eine neue Lizenz handelt, einen <mark>Der Kopierschutz von ArCon +2008</mark><br>Mit unserer Lieferung haben Sie, wenn es sich um eine neue Lizenz handelt, einen<br>Kopierschutzstecker erhalten. Bitte schließen Sie den Kopierschutzstecker **nach** der Installation von Arcon +2008 an Ihrem Rechne[r an und lassen die Windows](http://www.arcon-eleco.de)-Hardware-Erkennung durchlaufen. **Die InstallationÖ**

... sollte automatisch gestartet werden, wenn Sie die ArCon-DVD in das DVD-<br>Laufwerk einlegen. Ist dies nicht der Fall, öffnen Sie über den "Arbeitsplatz" bi<br>DVD und starten Sie das Programm *Start.exe*. Die Installation...<br>... sollte automatisch gestartet werden, wenn Sie die ArCon-DVD in das DVD-<br>Laufwerk einlegen. Ist dies nicht der Fall, öffnen Sie über den "Arbeitsplatz" bitte die

Wenn Sie ArCon +2008 unter Windows XP parallel zu Ihrer vorhandenen Version DVD und starten Sie das Programm Start.exe.<br>Wenn Sie ArCon +2008 unter Windows XP parainstallieren möchten gehen Sie wie folgt vor:

Bei der Standard-Installation von ArCon +2008 wird ein neuer Ordner "Arcon Eleco +2008ì vorgeschlagen. Nach der Einarbeitung in die neue Version kˆnnen Sie dann die der Standard-Installation von ArCon +2008 wird ein neuer Ordner "Arcon Eleco<br>+2008" vorgeschlagen. Nach der Einarbeitung in die neue Version können Sie dann<br>die ältere Version deinstallieren. Bitte denken Sie daran, zu alten Version zu sichern, Nach der Einarbeitung in die neue Version können Sie dann<br>die ältere Version deinstallieren. Bitte denken Sie daran, zuvor Ihre Projekte aus der<br>alten Version zu sichern, ebenso **alle** Objekte, Te die ältere Version deinstallieren. Bitte denken Sie daran, zuvor Ihre Projekte aus der alten Version zu sichern, ebenso alle Objekte, Texturen, Materialien, usw., die Sie z<br>der Standardinstallation zugefügt haben. Bitte na sion den Syncrosoft-LizenzKontrollcenter nochmal installieren. der Standardinstallation zugefügt haben. Bitte nach der Deinstallation der alten Verist besteht and the best allern, we have bestep.<br>
Sen. Bitte nach der Deinstallation der alten Ver-<br>
Es ist **nicht** möglich, zwei Versionen von Arcon

auf Vista-Rechnern zur zugerugt und der Zuterkontzeit der durch den Syncrosoft-LizenzKontrollcenter nochmal installieren.<br>Für Anwender von Windows-Vista: Es ist nicht möglich, zwei Versionen vor<br>auf Vista-Rechnern zu insta steuerung. auf Vista-Rechnern zu installieren. Grund hierfür ist die Vista-Benutzerkontenw‱hlen, sowahlen, zwimetellation en wird mehandeler energie zunählennen mehandeler die ender den antiken die en<br>Steuerung

Bitte achten Sie darauf, unbedingt die Option "Computer neu starten" auszuwählen, sonst wird die Arcon-Installation möglicherweise nicht korrekt zu Ende qeführt!

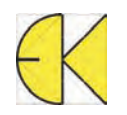

# Eine Neuinstallation bei vorheriger ArCon+2008 Installation:

Falls Sie eine komplette Neuinstallation durchführen möchten, so löschen Sie bitte nach der Deinstallation von Arcon +2008 auch den verbleibenden Ordner "Arcon Eleco +2008" von Ihrer Festplatte. Führen Sie erst danach die Neuinstallation durch. Bitte auch hier darauf achten, dass Sie vorher Ihre Projekte, Objekte, Texturen, Materialien, usw., sichern, die Sie zu der Standardinstallation zugefügt haben. Für Anwender von Windows-Vista: Zur Laufzeit angelegte .ini-dateien werden im Virtual Store angelegt. Bitte auch diese vorher sichern und dann löschen, um eine komplette Neuinstallation durchzuführen. Dies gilt insbesondere für die o2clicstore.bin, bitte beachten Sie hierbei dass es sich um eine versteckte Svstemdatei handelt und standardmäßig nicht sichtbar ist. Windows-Explorer: "Organisieren" -> "Ordner- und Suchoptionen" -> "Reiter Ansicht" -> Häkchen raus bei "geschützte Systemdateien ausblenden (empfohlen)" und bei "Dateierweiterungen bei bekannten Dateitypen ausblenden", weiter herunterscrollen - > "alle Dateien und Ordner anzeigen" Punkt reinmachen, dann wird die o2clicstore.bin sichtbar und kann gesichert und gelöscht werden

# Upgrades von ArCon +6.02/ +6.5/+2003/ +2004/ +2005/ +2006/ +2007:

Wenn Sie ein Upgrade bestellt haben, ist nach der Installation der neuen Version eine Freischaltung Ihres Kopierschutzsteckers für die neue Version erforderlich.

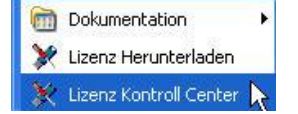

Bitte wählen Sie zu diesem Zweck im Lizenz Kontroll Center (Start/ Programme/ Syncrosoft/ LizenzKontrollCenter)

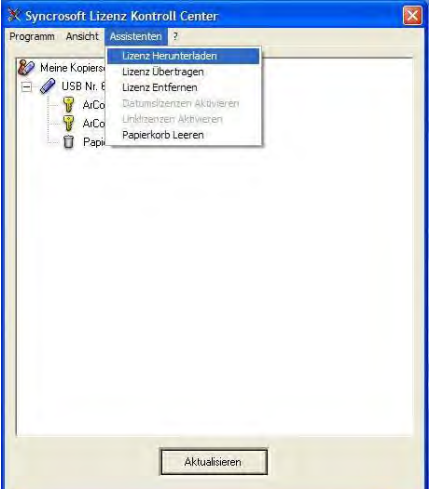

unter Assistenten die Option Lizenz Herunterladen.

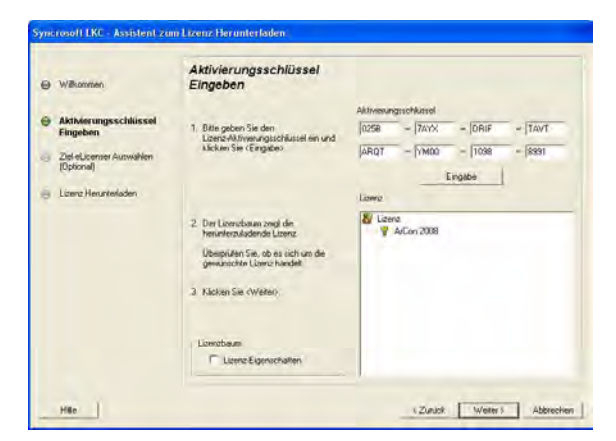

Geben Sie nun den beigefügten Aktivierungsschlüssel ein und starten Sie mit dem Button Eingabe und Weiter die Lizenzübertragung und anschließend die Lizenz- Freischaltung. Ihr Kopierschutzstecker ist nun auf dem aktuellen Stand.

سة<br>**Wichtiger Hinweis**: Haben Sie auf dem Arbeitsplatz, auf dem Arcon +2008 installiert **Wichtiger Hinweis**: Haben Sie auf dem Arbeitsplatz, auf dem Arcon +2008 installiert<br>ist, keinen Internetzugang, können Sie die Freischaltung auf einem beliebigen "online <mark>'ichtiger Hinweis</mark>: Haben Sie auf dem Arbeitsplatz, auf dem Arcon +2008 installiert<br>t, keinen Internetzugang, können Sie die Freischaltung auf einem beliebigen "online<br>Rechner": Dafür installieren Sie lediglich das Lizenz oben beschrieben fort.

**o2cLicStore.bin**<br>In einigen Fällen tritt währen der Installation folgende Meldung auf:

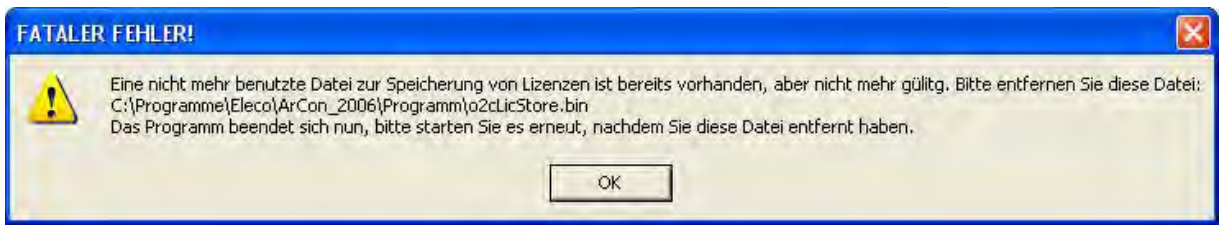

Starten Sie den Windows-Explorer und fahren Sie wie unten beschrieben fort: **Bei Windows XP:**

- <u>Windows XP:</u><br>● C:/Programme/Eleco/ArCon Eleco+2008/Programm **ODER** C:/ArCon/Programm
- Oben rechts, im Windows Explorer:
- Extras -> Ordneroptionen -> dort Reiter "Ansicht"
- Auswahl raus bei:
	- Dateitypen ausblenden
	- 2. Geschützte Systemdateien ausblenden (empfohlen)
	- 3. Es erscheint eine Warnung, die **National Sternung** wir mit die systemationen<br>blenden (empfohlen)<br>Es erscheint eine Warnung<br>wir mit "ja" bestätigen. wir mit "ja" bestätigen.

Weiter herunterscrollen zum Ordner | | and deceased.<br>nterscrollen zum Ordner<br>Dateien und Ordner"

Punkt setzen bei:

- 1. alle Dateien und Ordner<br>anzeigen<br>5. Mit OK bestätigen anzeigen
- 
- 
- ArCon starten

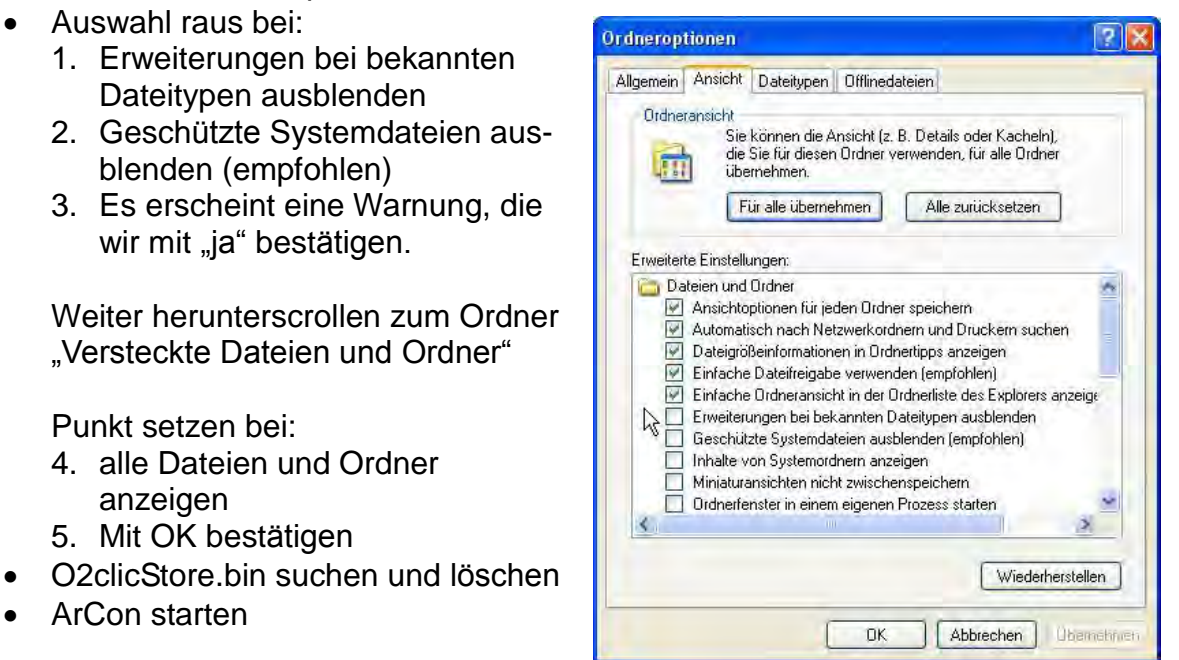

es erscheint folgende Meldung, die wir mit "Ja" bestätigen

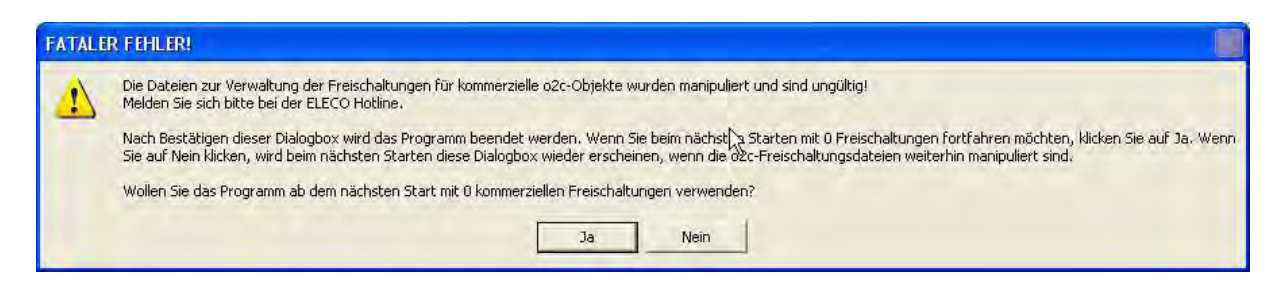

- Daraufhin startet Arcon ganz kurz und geht sofort wieder zu.<br>■ beim zweiten Mal läuft Arcon normal
- $\bullet$

Falls diese Vorgehensweise nicht fruchtet, hat man wahrscheinlich mehrere Arcon-<br>Versionen parallel installiert. Dann bitte die o2clicstore.bin auf C (gesamte Festplatte)<br>suchen und dann beide o2clicstore.bin löschen. Versionen parallel installiert. Dann bitte die o2clicstore.bin auf C (gesamte Festplatte) suchen und dann beide o2clicstore.bin löschen.<br>**Bei Windows Vista:** 

- 
- C:/Programme/Eleco/ArCon Eleco+2008/Programm<br>Oben links, im Windows Explorer, Option "Organisieren"<br>Ordner- und Suchoptionen -> dort Reiter "Ansicht": • Oben links, im Windows Explorer, Option "Organisieren"
- 

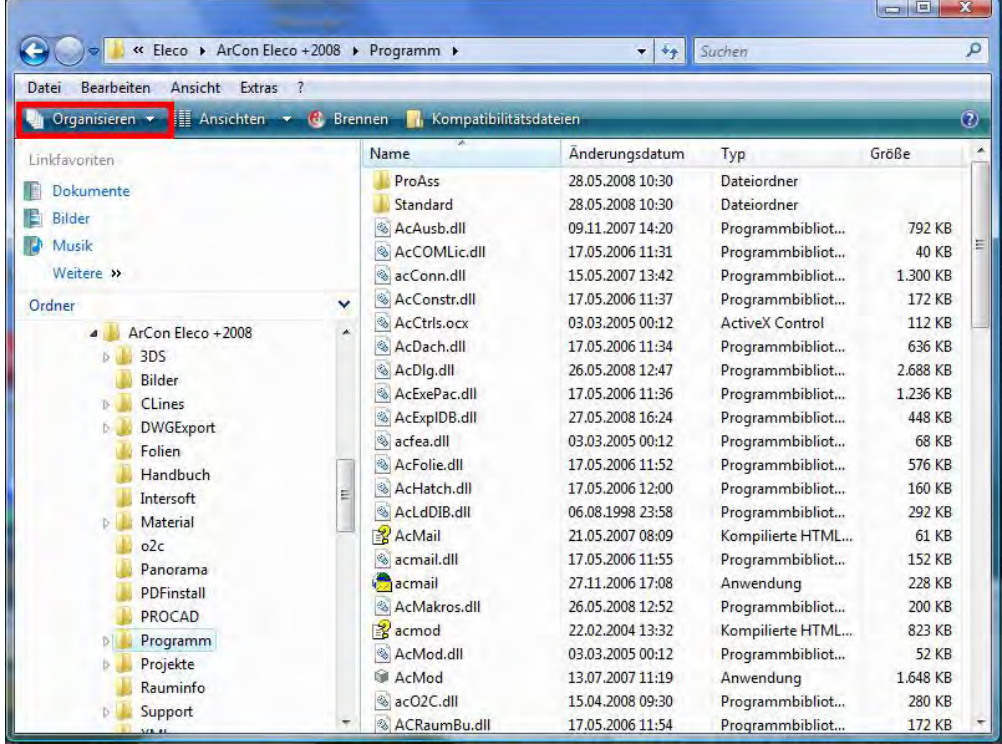

- Auswahl raus bei:
	- 1. Erweiterungen bei bekannten Dateitypen ausblenden
	- 2. Geschützte Systemdateien ausblenden (empfohlen)
	- 3. Es erscheint eine Warnung, die wir mit "ja" bestätigen.

Weiter herunterscrollen zum Ordner "Versteckte Dateien und Ordner" Punkt setzen bei: France Marchester<br>Funkt setzen bei:<br>4. alle Dateien und C<br>5. Mit OK bestätigen

- 4. alle Dateien und Ordner anzeigen
- 

• Auf Kompatibilitätsdateien drücken (Sie gelangen hierdurch zum Virtual Store-Verzeichnis des aktuellen Benutzers):

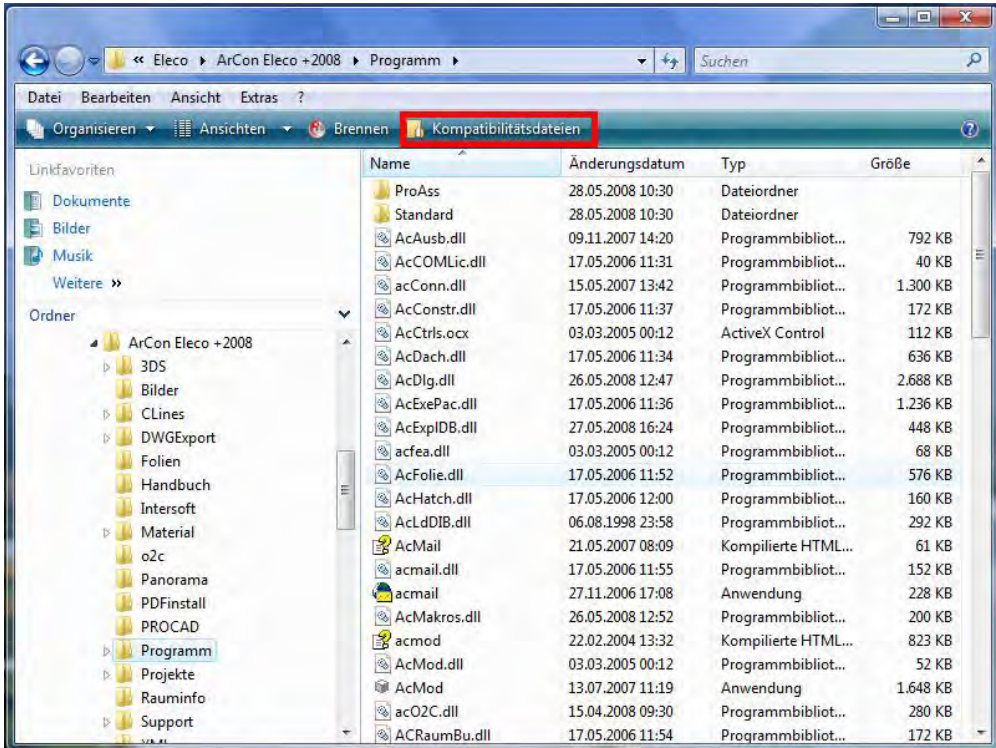

• Daraufhin wird die o2clicstore.bin sichtbar und kann gelöscht werden:

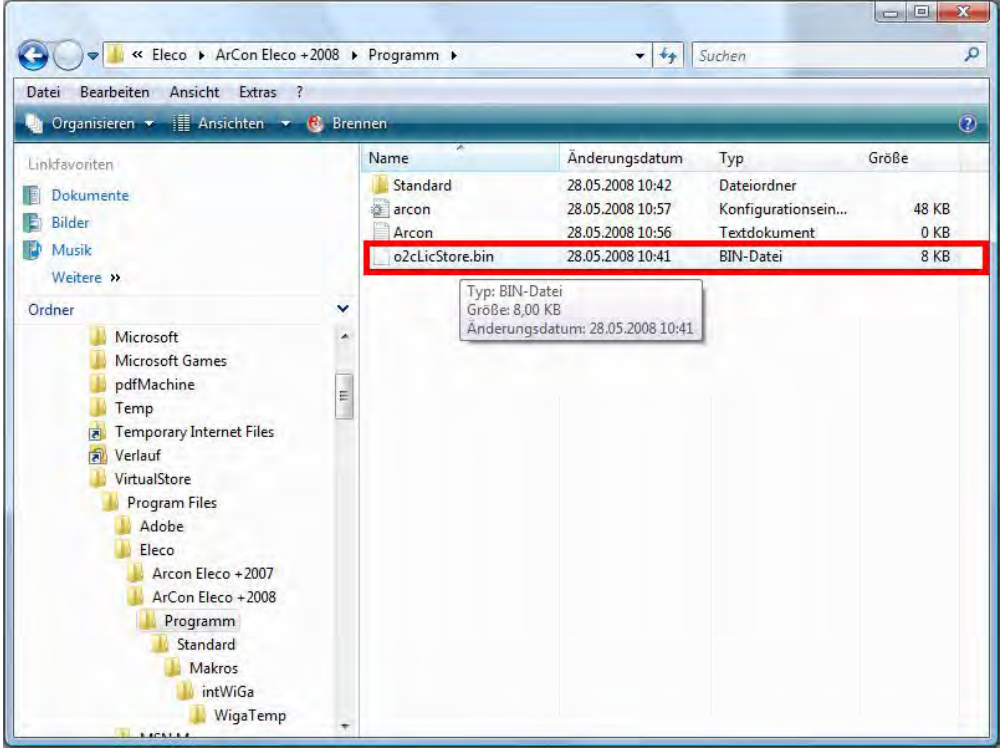

• es erscheint folgende Meldung, die wir mit "Ja" bestätigen

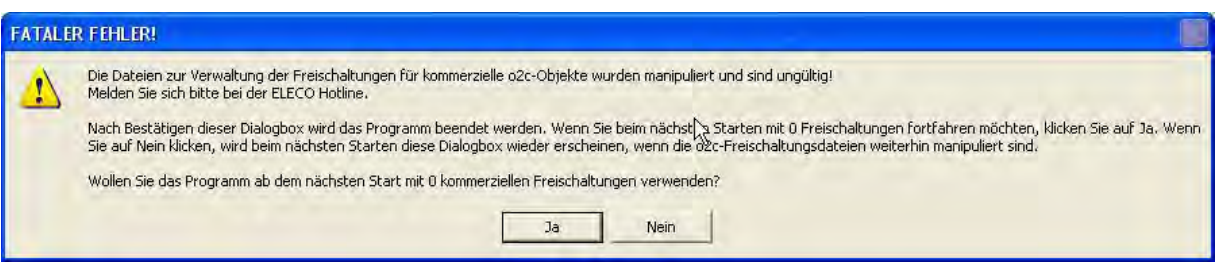

- Daraufhin startet Arcon ganz kurz und geht sofort wieder zu.<br>● beim zweiten Mal läuft Arcon normal
- 

# **Kalkulations- und Ausschreibungsmodul für ArCon+2008**

Bitte beachten Sie die Cosoba-Installationsanweisungen, die Sie im **Cosoba**-Ordner auf der ArCon+2008-DVD finden.

# **Broadgun PDF Machine**

<mark>Broadgun PDF Machine</mark><br>Bei der Installation werden Sie gefragt, ob eine Demo-Version installiert werden soll.<br>Bestätigen Sie die Frage mit "Ja". Nach erfolgter ArCon-Installation finden Sie bei uns in Internet im Sering in Service-Bereich der installiert werden soll.<br>Bestätigen Sie die Frage mit "Ja". Nach erfolgter ArCon-Installation finden Sie bei uns<br>im Internet im Service-Bereich [www.arcon-eleco.de](http://www.arcon-eleco.de) ein Update zum Freischalten der PDF-Maschine.

# **zum Umgang mit Ihrem Kopierschutzstecker**

Allgemeine Hinweise

<mark>Tipps zum Umgang mit Ihrem Kopierschutzstecker</mark><br>Allgemeine Hinweise<br>Wird bei Start von ArCon gemeldet, dass kein Kopierschutzstecker oder keine gültige Wird bei Start von ArCon gemeldet, dass kein Kopiers<br>Lizenz gefunden wurde, gehen Sie vor, wie folgt: l bei Start von ArCon gemeldet, dass kein Kopierschutzstecker oder keine gültig<mark>e</mark><br>nz gefunden wurde, gehen Sie vor, wie folgt:<br>Nutzen Sie einen USB – Verteiler (Hub) oder ein USB – Verlängerungskabel,

- Lizenz gefunden wurde, gehen Sie vor, wie folgt:<br>● Nutzen Sie einen USB Verteiler (Hub) oder ein USB Verlängeru<br>stecken Sie den Kopierschutz bitte für einen Test direkt in den PC. Nutzen Sie einen USB – Verteiler (Hub) oder ein USB – Verlängerungskabel,<br>ken Sie den Kopierschutz bitte für einen Test direkt in den PC.<br>Testen Sie Ihren Kopierschutzstecker ggf. an verschiedenen USB – Anschlüssen
- 
- und an verschiedenen Computern. Testen Sie Ihren Kopierschutzstecker ggf. an verschiedenen USB – Anschlüssen
- Stellen Sie sicher, dass die USB Treiber für Ihr Mainboard korrekt installiert sind. Funktionieren andere USB Geräte?  $\bullet$
- Sollten diese Maflnahmen keine Verbesserung bringen, installieren Sie bitte das Syncrosoft LizenzKontroll Center neu. **CENTERS**

# **EINFACHE NEU-INSTALLATION DES SYNCROSOFT LIZENZ KONTROLL CENTERS**<br>1. Bitte schließen Sie alle Kopierschutzstecker an Ihrem Computer.

- 
- 2. Folgen Sie ggf. den Anweisungen der Hardware–Erkennung und lassen Sie den Treiber automatisch suchen.
- 3. Installieren Sie das Syncrosoft Lizenz Kontroll Center, indem Sie Ihre Arcon eta gan den ministeragen der namenen en energian des en energienten des anti-<br>Installieren Sie das Syncrosoft Lizenz Kontroll Center, indem Sie Ihre<br>Arcon +2007 – DVD in Ihr DVD – Laufwerk legen und die Installation Arcon +2007 – DVD in Ihr DVD – Laufwerk legen und die Installation des<br>Syncrosoft Lizenz Kontroll Center auswählen. Sollte der Start der DVD nicht automatisch erfolgen, finden Sie die benötigte Datei mit dem Namen "Syncrosoft-Syncrosoft Lizenz Kontroll Center auswählen. Sollte der Start der DVD nicht<br>automatisch erfolgen, finden Sie die benötigte Datei mit dem Namen 'Syncrosoft-<br>LicenseControlSetup.exe' im Ordner 'Support' auf Ihrer DVD oder im unter Communisties Communisties Communisties Control<br>Setup.exe' im Ordner , Support' auf Ihrer Dunter , www.syncrosoft.com' im Bereich , Downloads'.

4. Sollte ArCon weiterhin melden, dass kein Kopierschutz gefunden wurde oder unter ,www.syncrosoft.com' im Bereich ,Downloads'.<br>4. Sollte ArCon weiterhin melden, dass kein Kopierschutz gefunden wurde oder<br>1991 sollte Ihr Computer bei der Hardwareerkennung hängen, folgen Sie diesen Anweisungen:<br>sungen: **CENTERS**

# **ERWEITERTE NEU-INSTALLATION DES SYNCROSOFT LIZENZ KONTROLL CENTERS**

- 1. Bitte entfernen Sie alle angeschlossenen Kopierschutzstecker von Ihrem <u>Computer</u>.<br>Computer.
- 2. Deinstallieren Sie das Lizenz Kontroll Center. Starten Sie dazu -> Einstellungen -> Systemsteuerung -> Software<sup>í</sup> und w‰hlen Sie den Feinstallieren Sie das Lizenz Kontroll Center. Starten Sie dazu<br>Start -> Einstellungen -> Systemsteuerung -> Software' und wäh<br>Eintrag 'Syncrosofts License Control' zur Deinstallation aus. 3. Falls nach der Deinsteiten der Deinsteuerung -> Software' und wählen Sie den<br>Eintrag ,Syncrosofts License Control' zur Deinstallation aus.<br>3. Falls nach der Deinstallation auf Ihrer Festplatte C: im Ordner ,Programme',
- crosofts License Control' zur Deinstallation aus.<br>er Deinstallation auf Ihrer Festplatte C: im Ordner ,Programme',<br>- Ordner noch vorhanden ist, benennen Sie ihn bitte in <u>Finning</u><br>Falls nach der Deinstalli<br>,Syncrosoft' – Ordner no<br>,Syncrosoft-alt' um. Fahren Syncrosoft - Ordner noch vorhanden ist, benennen Sie ihn bitte in<br>Fahren Sie Ihren Computer neu.<br>Fahren Sie mit Schritt 1 aus dem obigen Absatz Die einfache Neuinstallation
- 4. Starten Sie Ihren Computer neu. fort.

Wir wünschen Ihnen weiterhin viel Erfolg und viel Spaß beim Arbeiten mit ArCon!

Ihr Team der DI KRAUS & CO GesmbH

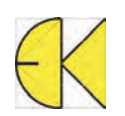